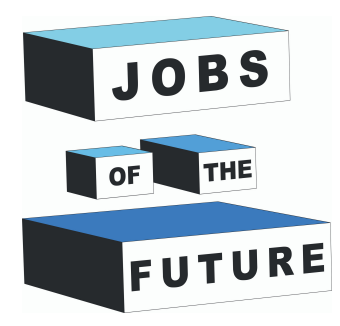

**STRO** 

DIGIJEUNES

MEDUSA DIGIT

# **Application de réalité augmentée avec Unity et Vuforia**

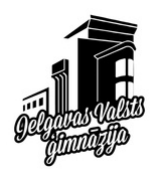

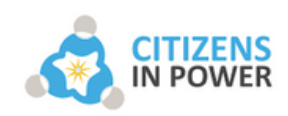

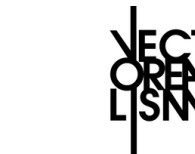

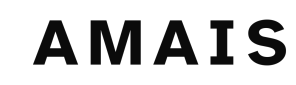

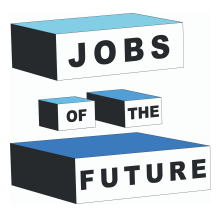

**01**

## **TA MISSION**

Dans ce tutoriel, nous allons développer une application de réalité augmentée pour les téléphones Android en utilisant Unity et Vuforia. Cette application va utiliser la caméra de l'utilisateur pour superposer un modèle 3D virtuel sur une cible imprimée au préalable.

Le processus de développement va impliquer l'utilisation d'Unity, un moteur de jeu, pour créer le modèle 3D virtuel et de Vuforia, une plateforme de réalité augmentée, pour détecter et suivre la cible imprimée. Une fois que la cible imprimée est reconnue, l'application va superposer le modèle 3D sur la cible en temps réel, créant ainsi une expérience de réalité augmentée immersive pour l'utilisateur.

## **MATÉRIEL**

Un ordinateur avec Unity installé. Créez un compte Vuforia sur leur site web. **<https://developer.vuforia.com/>**

Une fois créé, téléchargez leur package Unity. **[https://developer.vuforia.com/downloads/](https://developer.vuforia.com/downloads/sdk) sdk**

Créez également une clé de licence pour cela. **[https://developer.vuforia.com/vui/develop](https://developer.vuforia.com/vui/develop/licenses) /licenses**

Si tout cela est prêt, vous êtes également prêt à commencer !

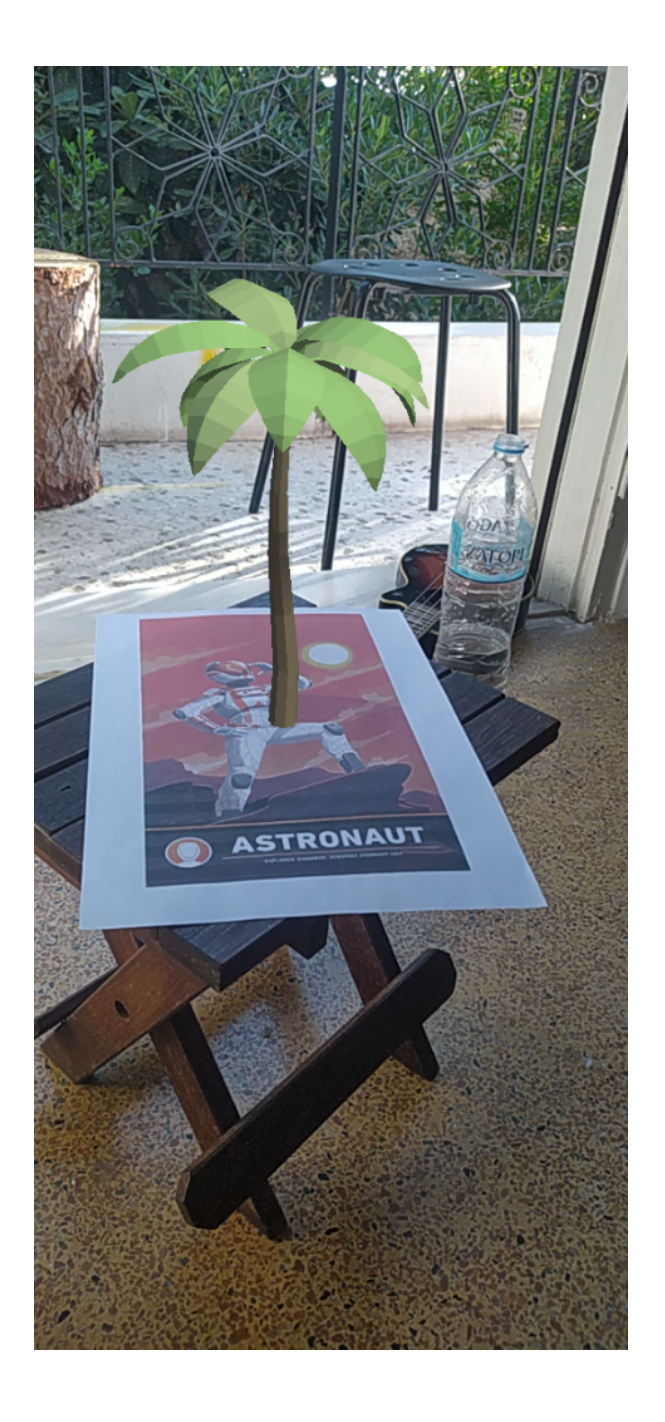

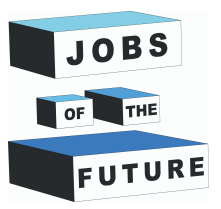

**02 DÉMARRE UN NOUVEAU PROJET**

Démarre un nouveau projet 3D dans Unity

 $\bullet\bullet\bullet$ Create a new project w Templates  $\odot$  $\odot$  $\odot$ 囲 0 ❤  $2D$  $3D$ 3D With Extras  $_{\odot}$  $_{\odot}$ O 靐 High Definition<br>RP ersal Proj

Ajoutez Vuforia à votre projet. **Asset -> Import Package -> Custom** importez le fichier .unitypackage téléchargé précédemment.

Edit Assets GameObject Component Window Help  $\theta$  BA  $\star$ , morgame<br>Gr> ||数・巴・田・ Open Containing Folder  $\theta$  sa × **Fystom Package.** Export Package... Refresh Reimport All NEW TRY Unity Project add-vuforia-package-10-8-4.unitypackage

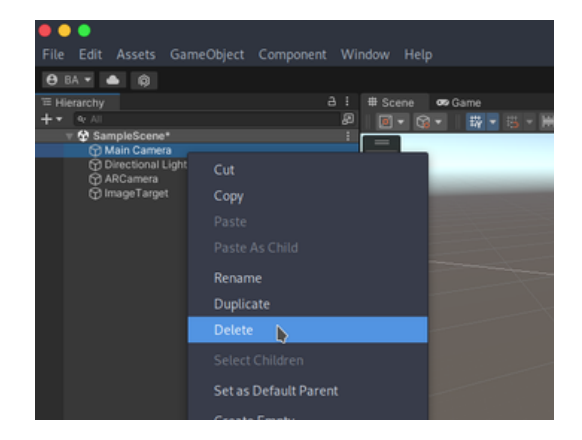

Supprimez la **caméra principale**.

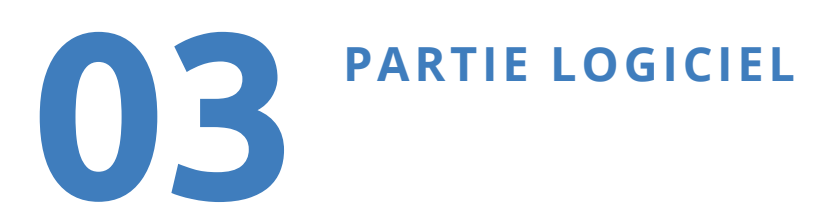

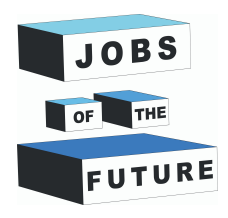

Pour ajouter la caméra **Vuforia AR** à la scène, faites un clic droit dans la hiérarchie et choisissez **Vuforia -> AR Camera.**

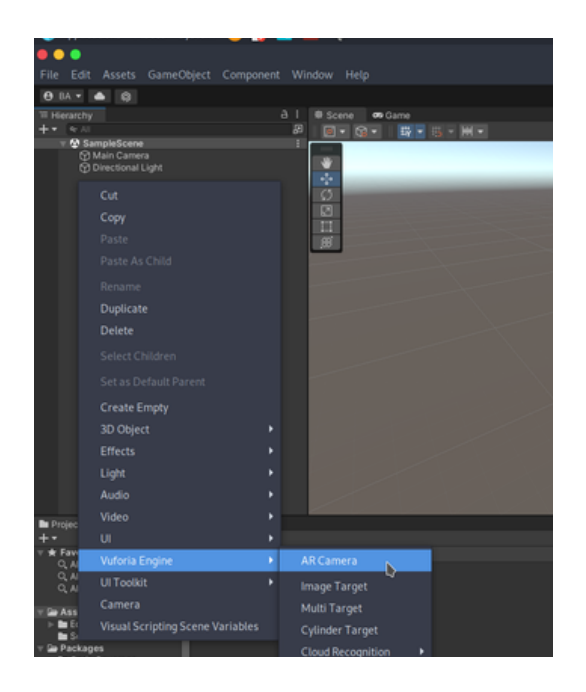

Faites de même pour ajouter une **cible d'image**.

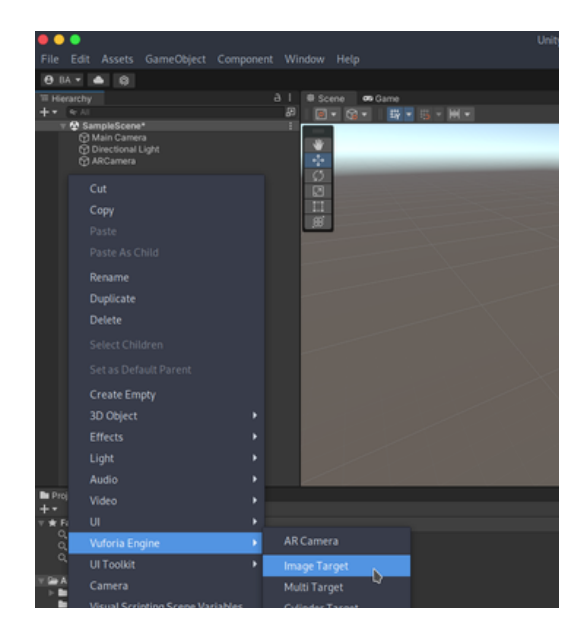

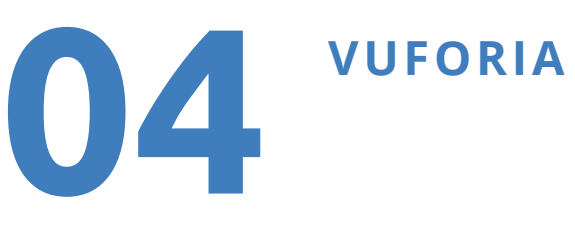

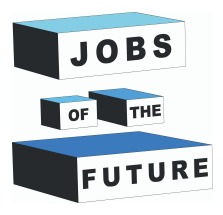

Sélectionnez **AR Camera** dans la hiérarchie et cherchez dans l'inspecteur pour changer le mode de centre de monde en **PREMIER\_CIBLE**.

Ensuite, juste en dessous de ce paramètre, cliquez sur "**Ouvrir la configuration Vuforia".**

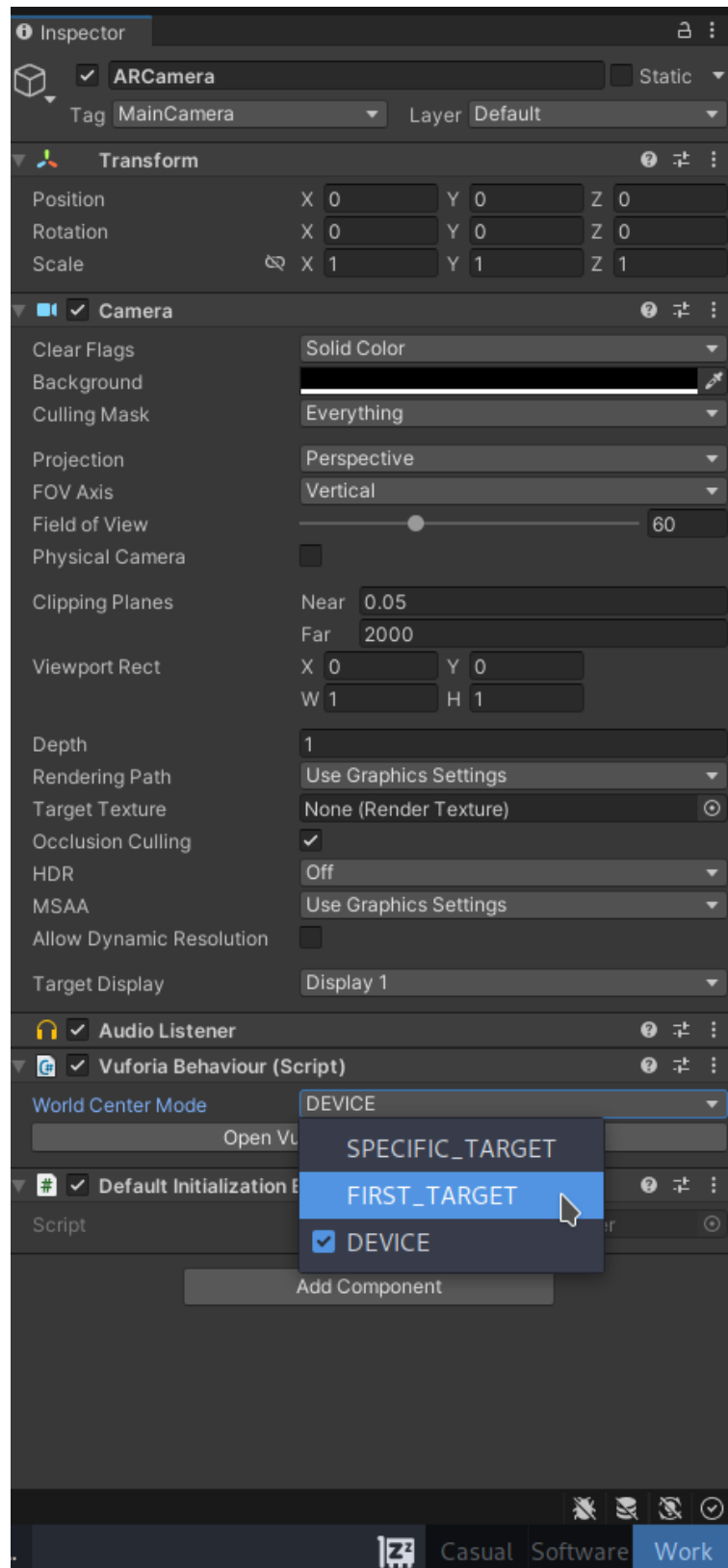

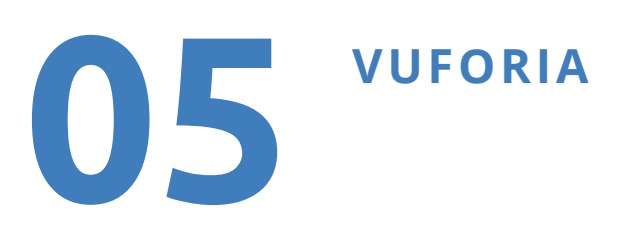

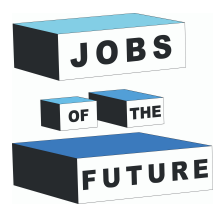

CRemplacez la clé de **licence d'application par la clé** que vous avez créée sur Vuforia.

Vous êtes maintenant prêt à ajouter **votre cible**.

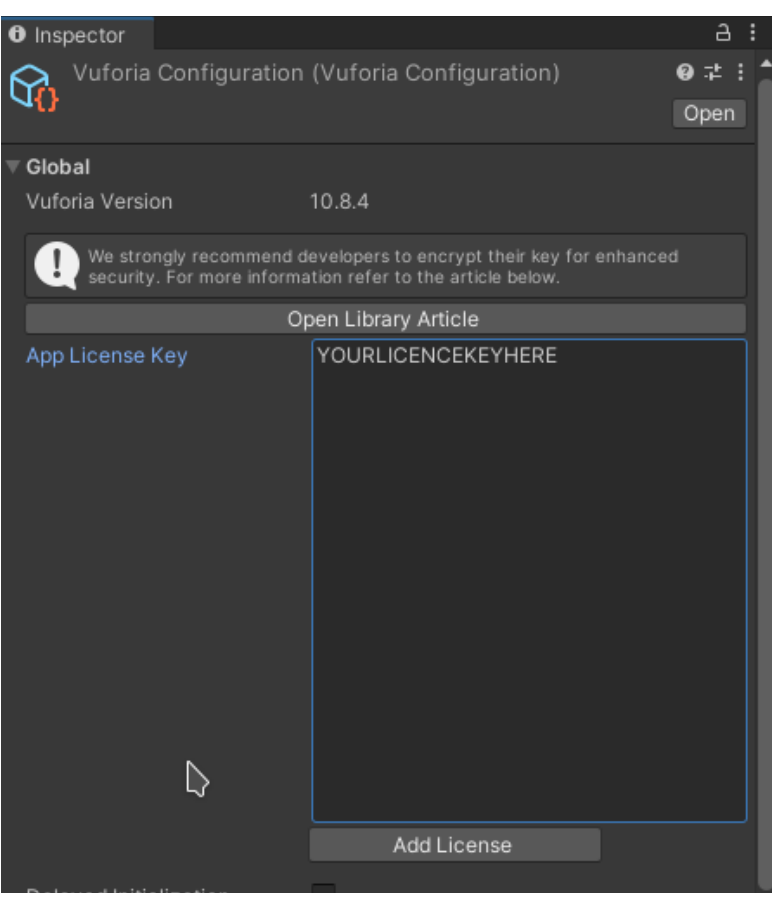

## **RAJOUTER UNE CIBLE**

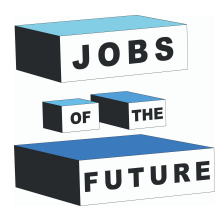

Vous devrez maintenant choisir une **image comme cible**. Vuforia l'utilisera pour reconnaître dans la caméra de l'utilisateur où il doit afficher le modèle 3D.

**06**

Pour cela, Vuforia a besoin d'une image suffisamment reconnaissable.

Sélectionnez **Image Target** dans la hiérarchie et changez son type dans l'inspecteur en **"From Database" et cliquez sur "Import"**.

Vous pouvez maintenant zoomer beaucoup pour voir l'image sur la scène.

#### **Imprimez l'image.**

Vous pouvez changer cette image par celle que vous voulez, ajoutez l'image dans vos ressources pour l'utiliser et sélectionnez "From Image" à la place.

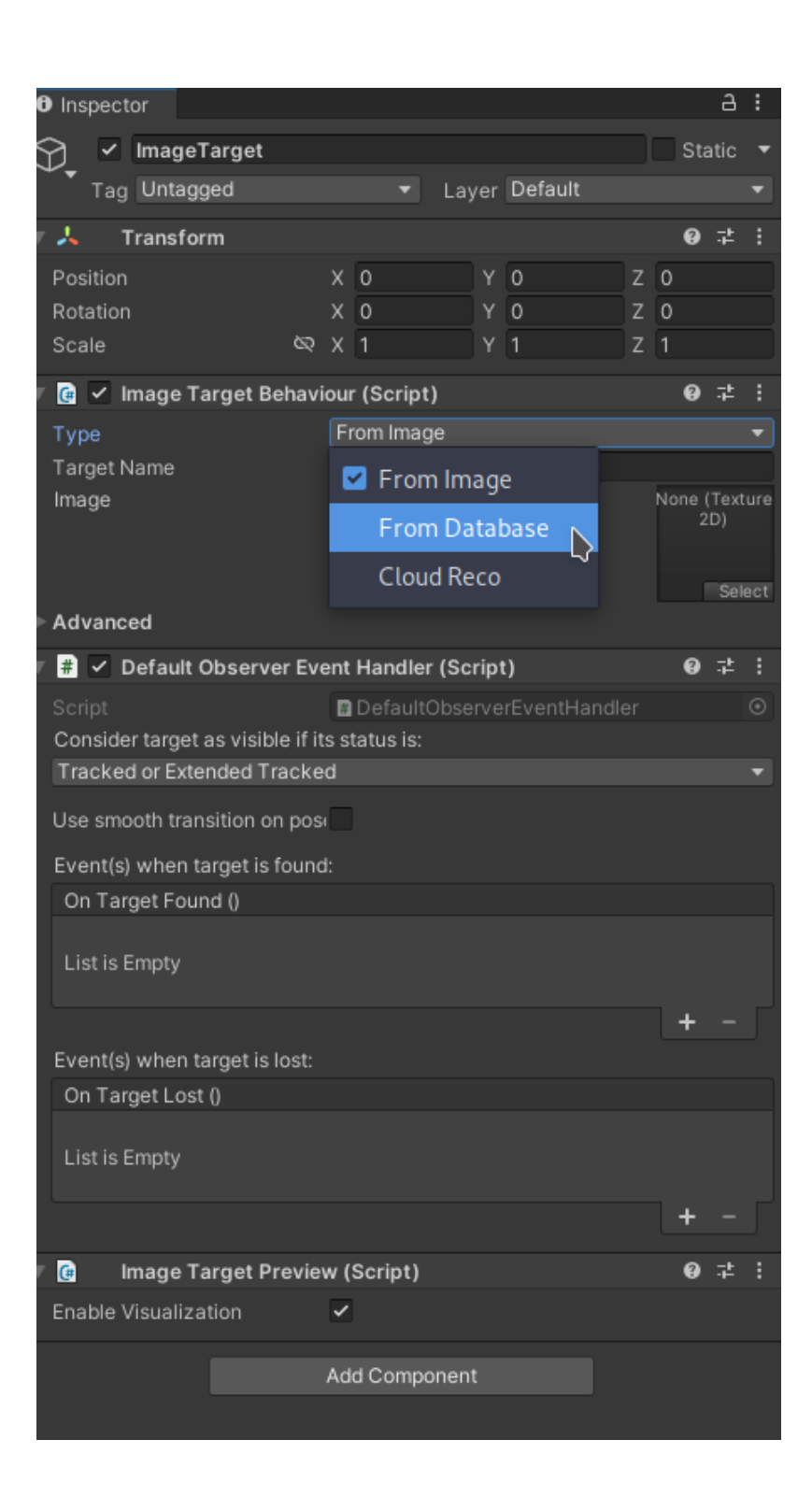

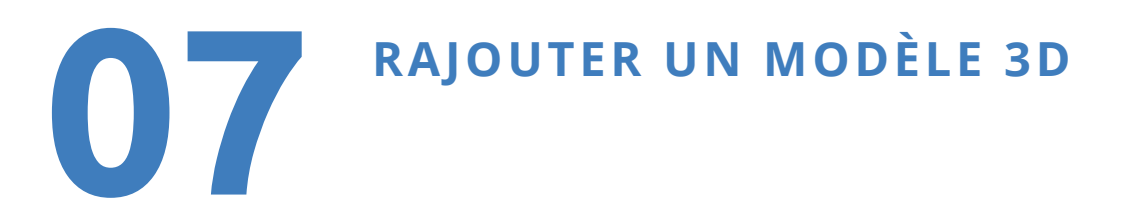

Nous devons ajouter un modèle 3D à notre scène. Si vous en avez un, ajoutezle à vos ressources et placez-le dans la hiérarchie à l'intérieur de l'Image Target.

Si vous n'en avez pas, vous pouvez en choisir un gratuitement directement sur le Unity Store **<https://assetstore.unity.com/?category=3d&price=0-0>**

Une fois que vous avez ajouté un modèle à votre compte, vous pouvez retourner sur Unity et ouvrir le gestionnaire de packages dans le menu **Fenêtre**. Sélectionnez "**Mes ressources**", téléchargez et importez-le.

Enfin, trouvez le modèle dans vos ressources et faites-le glisser dans la hiérarchie à l'intérieur de l'Image Target.

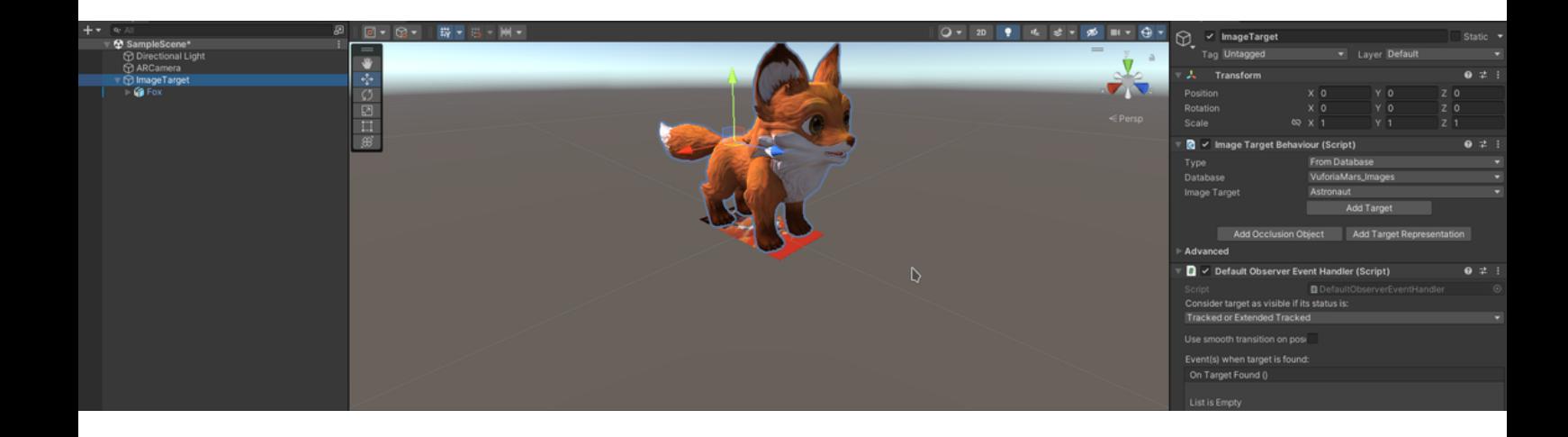

Si votre modèle est trop grand par rapport à la taille de votre cible, vous devriez le redimensionner dans l'inspecteur à une taille raisonnable.

Votre application est prête ! Aucun code nécessaire, Vuforia fera tous les calculs automatiquement. Exportons maintenant notre application.

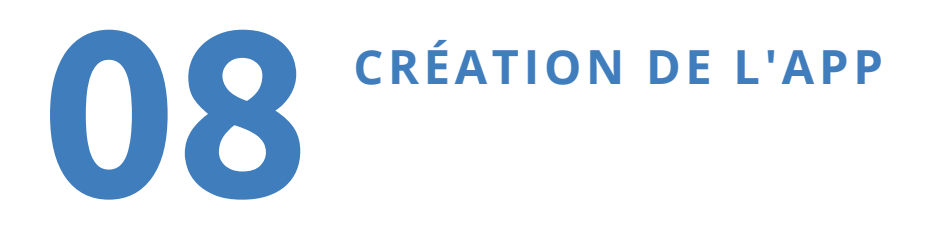

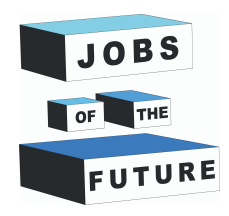

Menu -> Fichiers -> Paramètres de build.

Sélectionnez Android et cliquez sur "Changer de plateforme".

Cliquez sur les paramètres du lecteur et définissez le niveau d'API minimal sur Android 7.1.

Maintenant, vous pouvez cliquer sur "Build".

Vous aurez maintenant un fichier apk que vous pouvez installer sur votre Android et essayer votre application !

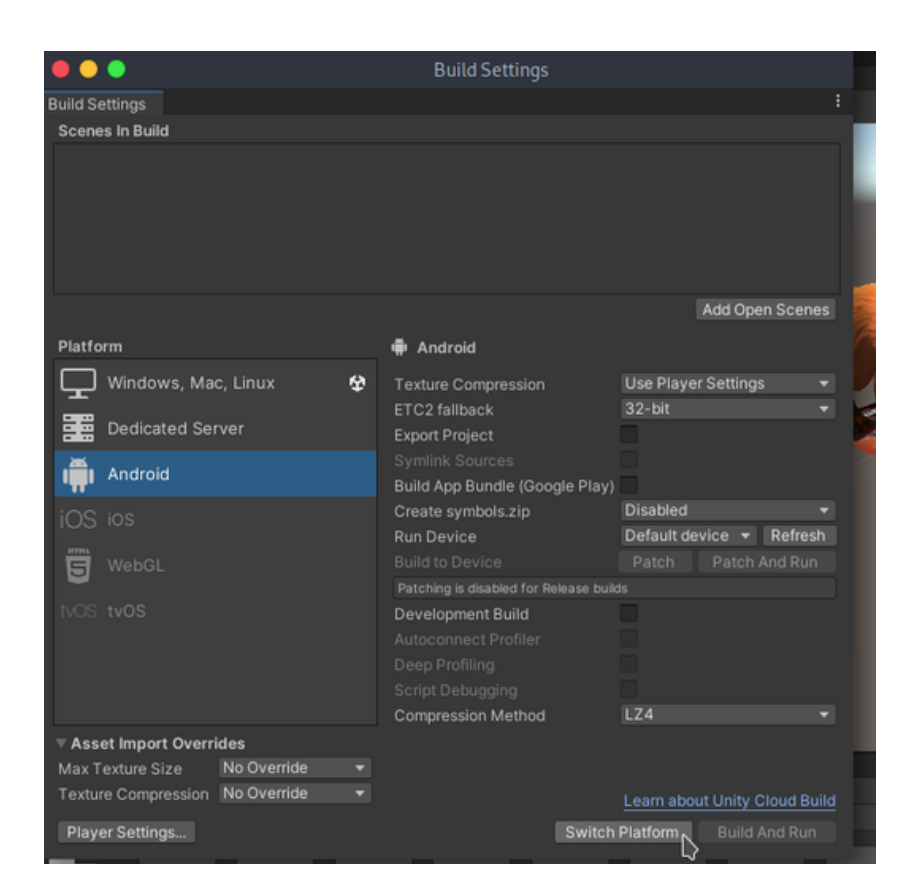

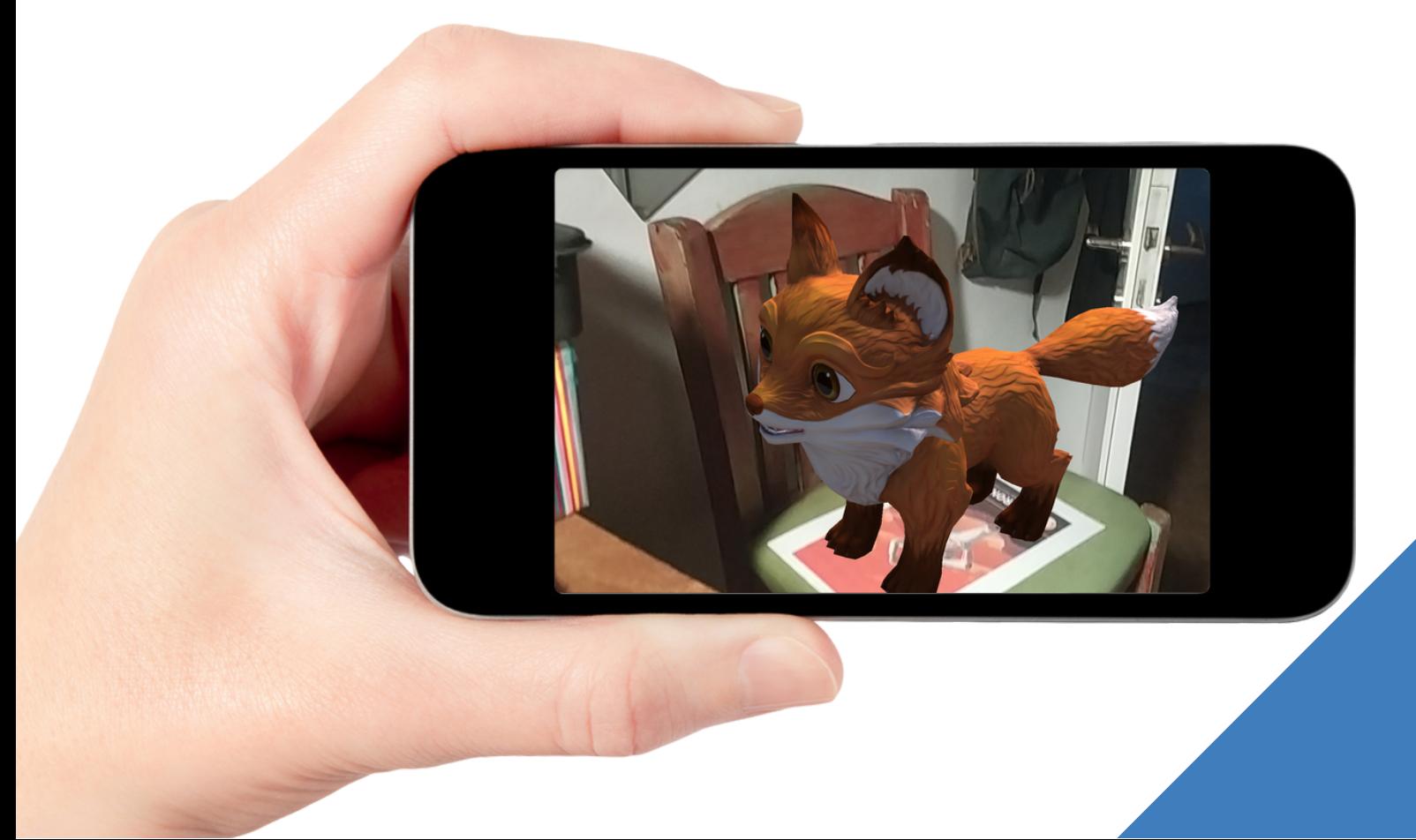

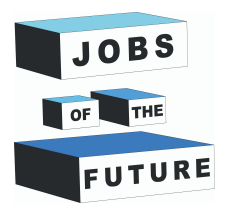

## **JOBS OF THE FUTURE**

**09**

La réalité augmentée a déjà pénétré le monde de la technologie et a de nombreuses applications. On la retrouve dans de nombreuses applications de caméra telles que Snapchat, Instagram ou Messenger qui permettent de modifier votre visage en temps réel, mais aussi dans des applications plus avancées telles que le projet Google Glass qui consiste en une paire de lunettes affichant des informations telles que les directions, la météo, les données et l'heure. Pokémon Go est un autre exemple réussi d'application de la RA dans l'industrie du jeu. Dans le domaine médical, la RA est une technologie prometteuse, en particulier dans le domaine de la chirurgie où les chirurgiens pourront visualiser des indications concernant les opérations à effectuer sur un patient.

La RA est actuellement utilisée dans le domaine militaire, où les soldats peuvent par exemple visualiser des informations concernant la position de l'ennemi, les cibles ou simplement des données sur le champ de bataille en temps réel via des outils similaires aux Google Glasses. La RA est déjà un domaine émergent qui promet d'ouvrir de nombreuses nouvelles opportunités d'emploi dans le monde entier.

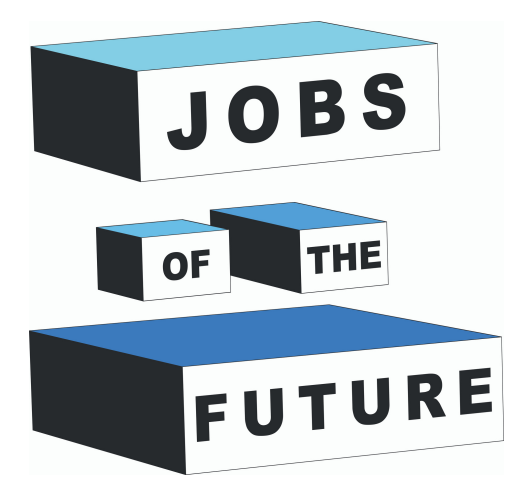

Jobs of the Future est un projet international de coopération co-financé par le programme Erasmus+ de l'Union européenne. Son but est de créer des synergies entre les entreprises du secteur technologique, les organisations de jeunesse et les établissements d'enseignement, afin d'encourager les jeunes à poursuivre des objectifs professionnels et éducatifs dans le domaine de la technologie.

## <sup>2019</sup> / <sup>05</sup> **Contact**

### **Jobs of the Future**

www.jobsofthefuture.eu info@digijeunes.com

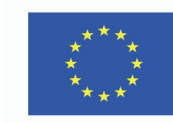

Co-funded by the Erasmus+ Programme of the European Union